# **PQ76061 Enhancements Enhancement details**

Document Number PQ76061 Enhancement Details

Formatted: July 16, 2003 2:04 p.m.

Authors: File Manager Change Team

**Unclassified**

Unclassified

# **Contents**

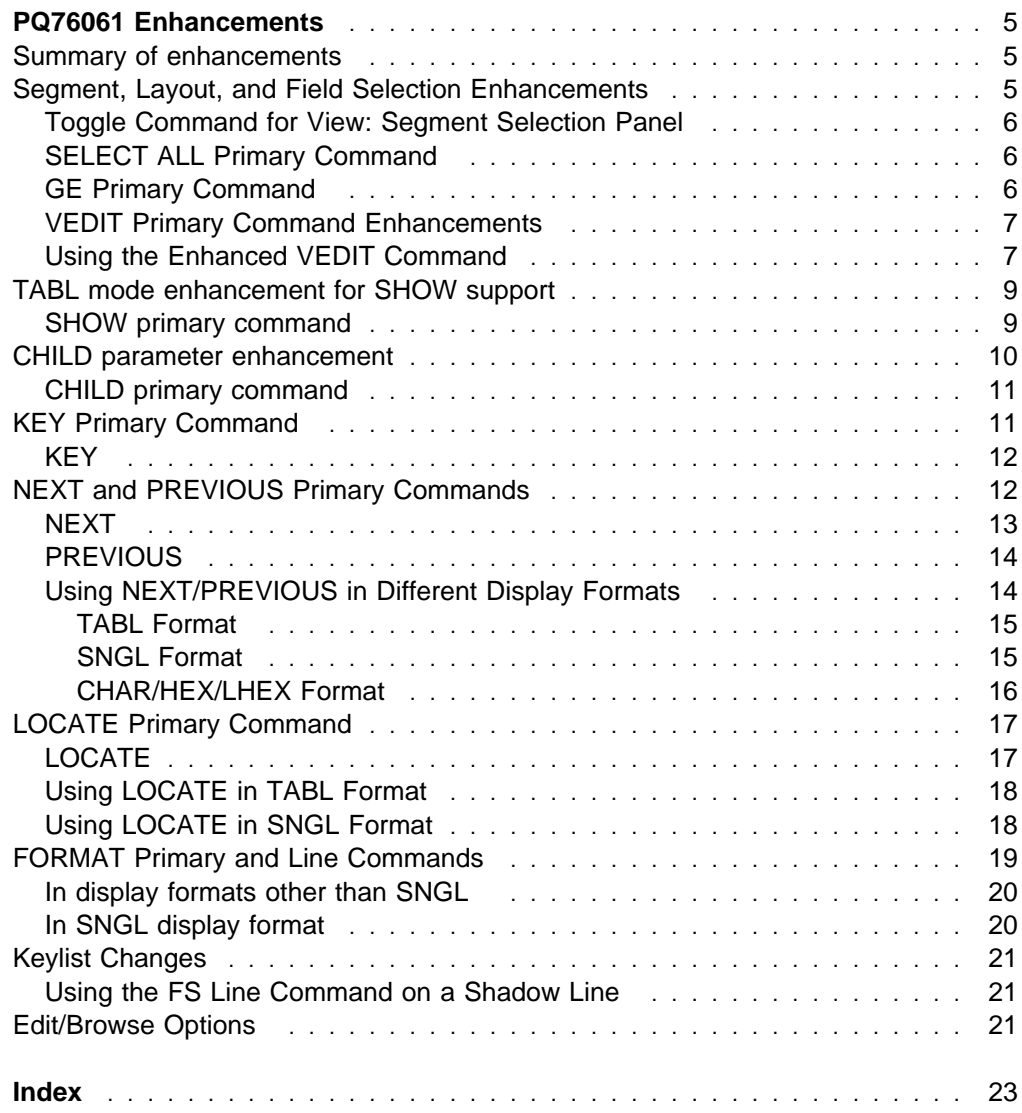

Unclassified

# <span id="page-4-0"></span>**PQ76061 Enhancements**

### **Summary of enhancements**

The enhancements provided by this APAR are largely related to behavior when using a view as follows:

- Line command entry areas on database positioning and segment selection panels have been made consistently 3 characters wide.
- The database positioning panel now visually identifies the currently selected segments.
- New primary and line commands have been added to simplify the selection of segments, segment layouts and fields.
- The SHOW SUP ON command is now supported in TABL display format, such that the effect of issuing a SHOW command is consistent across display formats and removes the previous need for the SHOW SUP ON command to be reissued after changing to the TABL format.
- SHOW SUP setting is now stored in the profile. The SHOW command setting is now available as a profile storable parameter such that it persists from one browse/edit session to another.
- A display of the current SHOW setting has been added to the browse/edit panels.
- Commands CHILD, KEY, NEXT and PREVIOUS have been enhanced to allow specification of a segment name operand to simplify navigation between different segment types. When using a view, switching to the layout associated with the particular segment is automatic.
- A LOCATE command has been added to simplify finding a particular field when using a formatted display.
- Primary (FORMAT) and line commands (FC, FH, FL, FS and FT) have been added to change the display format. These primary and line commands simplify the actions required to change the current display format and in multi-line formats perform automatic scrolling and layout switching to the cursor selected segment.
- A primary command (GE) has been added to the database positioning panel to allow usage of a greater than or equal to key value positioning search for the selected segment.
- PF key definitions used by database positioning and browse/edit panels have been updated to using the new GE and FORMAT commands.

### **Segment, Layout, and Field Selection Enhancements**

A number of changes have been implemented to enhance the selection/deselection of segments, layouts, and fields when using a view to edit/browse a database. These enhancements and those provided by PQ76195 address the following Marketing Field Requirements:

• MR120202328

• MR120302172

## <span id="page-5-0"></span>**Toggle Command for View: Segment Selection Panel**

The View: Segment Selection panel has been enhanced to allow the user to toggle the selected/deselected setting for each of the segments in the database.

The line command field on the View: Segment Selection panel has been expanded to 3 characters to provide support for the following new line commands:

- **X**nn Select nn segments for processing or, if any of these segments are already selected for processing, deselect them.
- **X\*** Select all segments from the current segment to the end of the list or, if any of these segments are already selected for processing, deselect them.
- XX Select a block of segments for processing or, if any of these segments are already selected for processing, deselect them.

### **SELECT ALL Primary Command**

A new primary command has been added to ease selecting or deselecting of all segments from the segment selection and segment layout panels. PQ76195 also provides this from the Database Positioning panel.

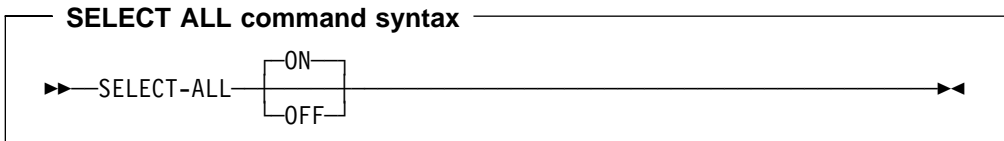

#### **ON**

Selects all segments, layouts or fields for processing.

#### **OFF**

Deselects all segments, layouts or fields for processing.

### **GE Primary Command**

A new primary command has been added to specify that the positioning logic is to use a Greater than or Equal to search for the specified key values. Just pressing enter from the database positioning panel attempts an equal key search. Note that for HDAM databases, the root key value is **always** searched for in equals mode. The keylist for the positioning panel has been modified to associate function key 5 with the GE command.

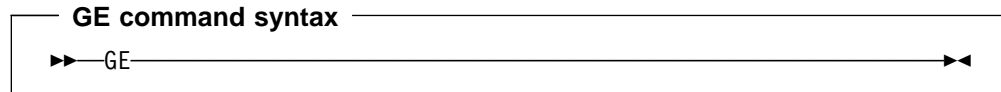

## <span id="page-6-0"></span>**VEDIT Primary Command Enhancements**

The VEDIT primary command has been enhanced to allow the user to go directly to either the View : Segment Layout Selection panel or the View : Segment Layout panel. This simplifies the processes of selecting/deselecting layouts for a segment and editing a layout for a segment.

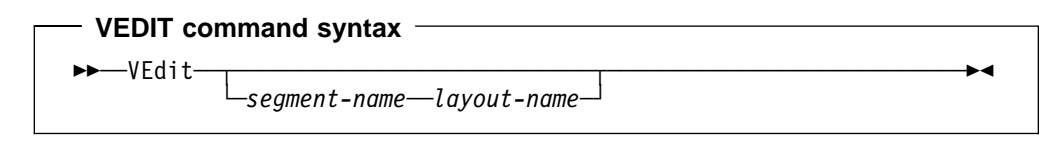

#### segment-name

The name of a segment in the database. If segment-name has multiple layouts defined in the view and layout-name is not supplied, the View : Segment Layout panel is displayed. If segment-name has only a single layout the View : Segment Layout panel is displayed.

#### layout-name

The name of a layout for a segment which has multiple layouts defined in the view. The View : Segment Layout panel for layout-name is displayed.

### **Using the Enhanced VEDIT Command**

The following screens show an example of using the enhanced VEDIT command to deselect fields for the currently formatted segment.

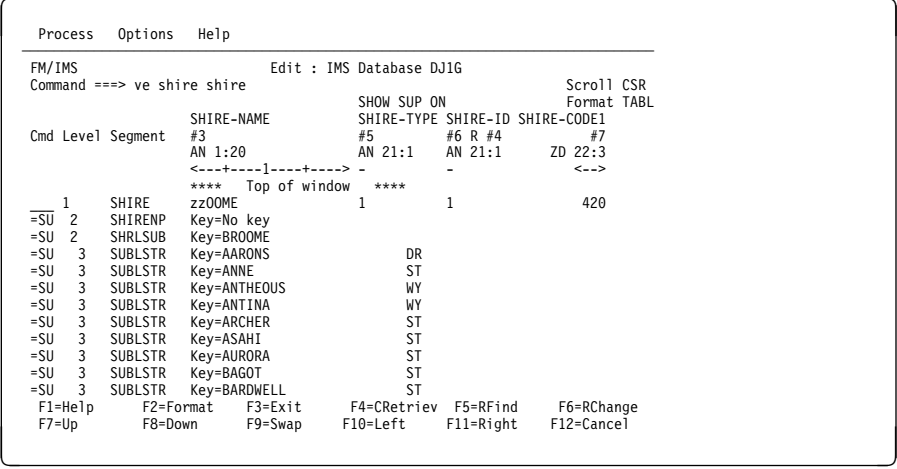

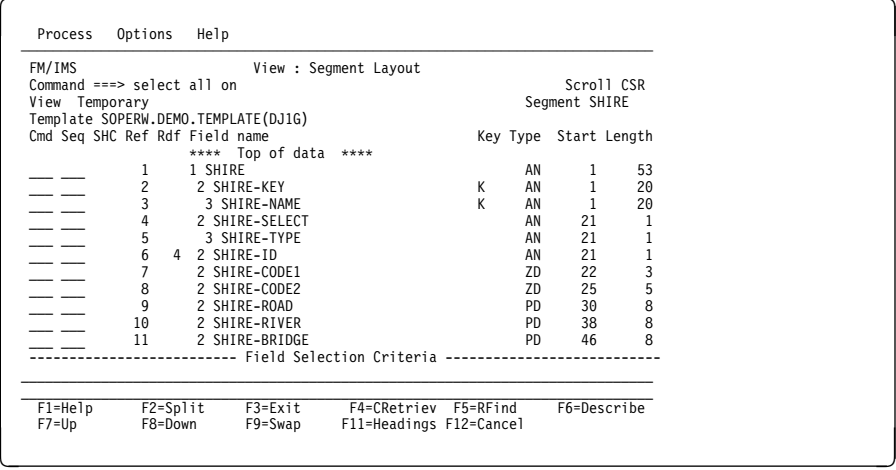

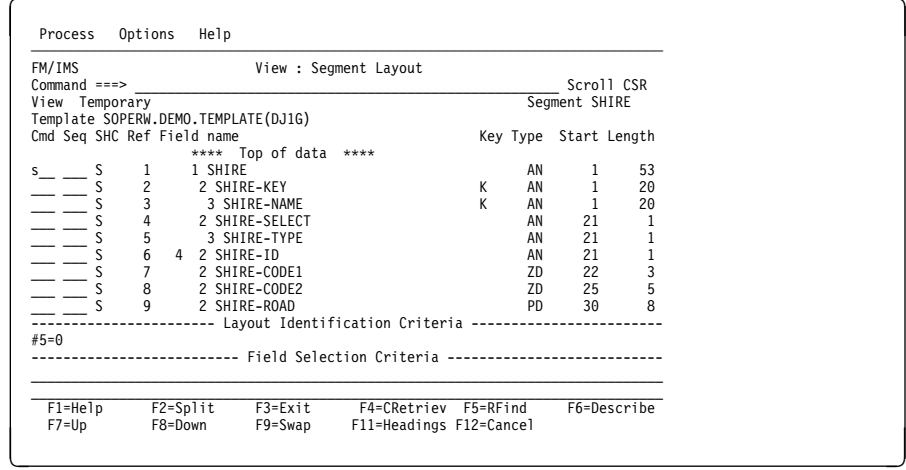

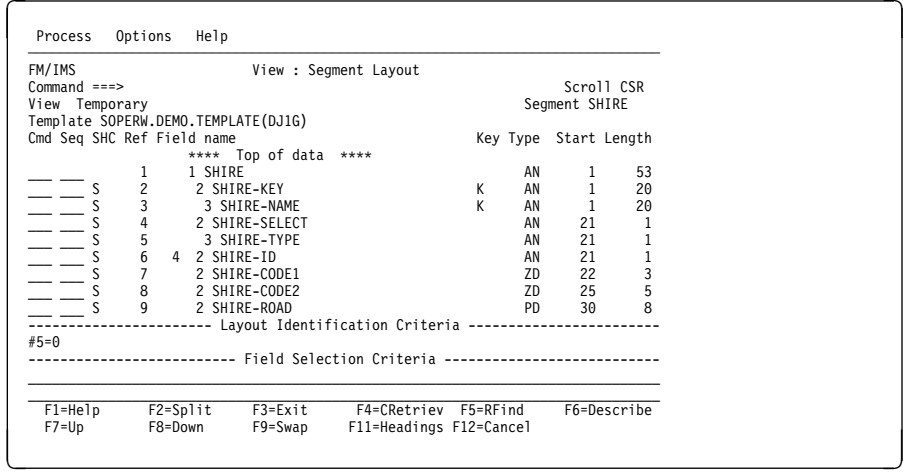

<span id="page-8-0"></span>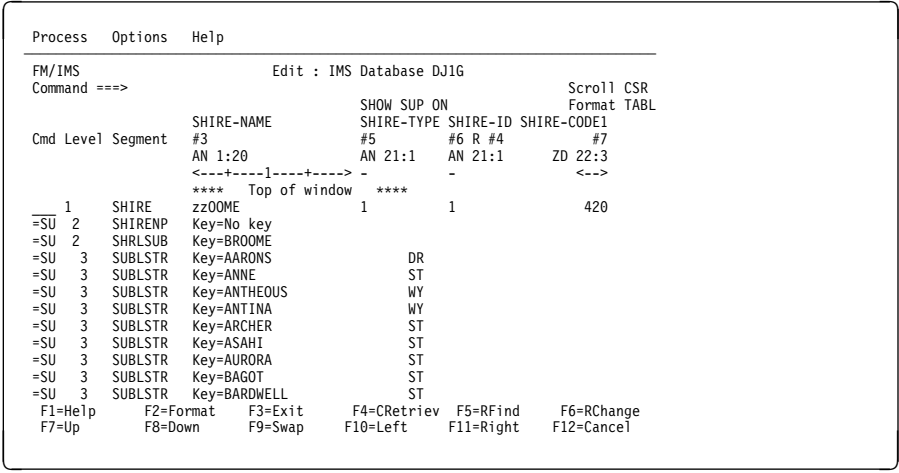

## **TABL mode enhancement for SHOW support**

An enhancement has been provided to support the usage of the SHOW SUP ON command in TABL mode. Those segments that can not be formatted by the current layout in use by TABL, are represented by a line denoting the key value of the segment represented. These lines appear in the uneditable browse color. This approach eliminates the inconsistency of the SHOW command being affected by changes to the display mode, allowing the SHOW setting to remain as specified until modified as desired by the user. The SHOW setting is now stored in the profile so that settings remain across browse/edit sessions. (See also ["Edit/Browse](#page-20-0) [Options" on page 21\)](#page-20-0).

### **SHOW primary command**

The SHOW command is only applicable when a view is being used with the database. The command controls the grouping of segment data that is not of the currently formatted segment and layout type. These are referred to as suppressed segments.

By default, these segments are grouped by layout and represented as shadow lines.

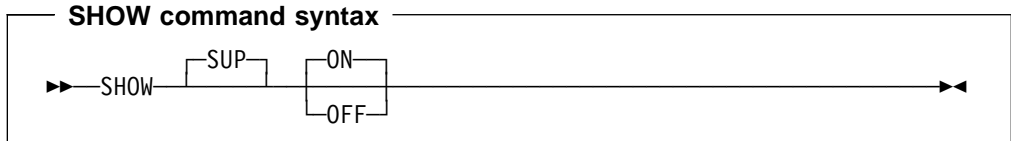

#### **SUP**

Pertains to suppressed segments.

#### **OFF**

Groups the segments in a shadow line.

#### **ON**

Does not group the segments in a shadow line, making the segments available as part of the current scope for data manipulation commands. In modes other

<span id="page-9-0"></span>than TABL, the segment data becomes directly editable. For TABL mode, the data is not directly editable, instead the segment key value (if any) is displayed.

Entering SHOW by itself is the same as entering SHOW SUP ON.

#### **Examples:**

1) Using IVP database DJ1G and starting on a SHIRE segment with a key value of DENMARK in TABL display format and then issuing the SHOW SUP ON command

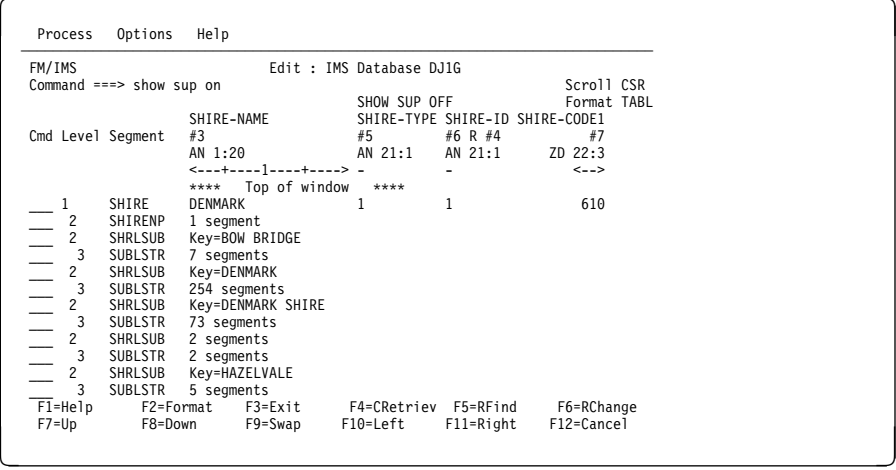

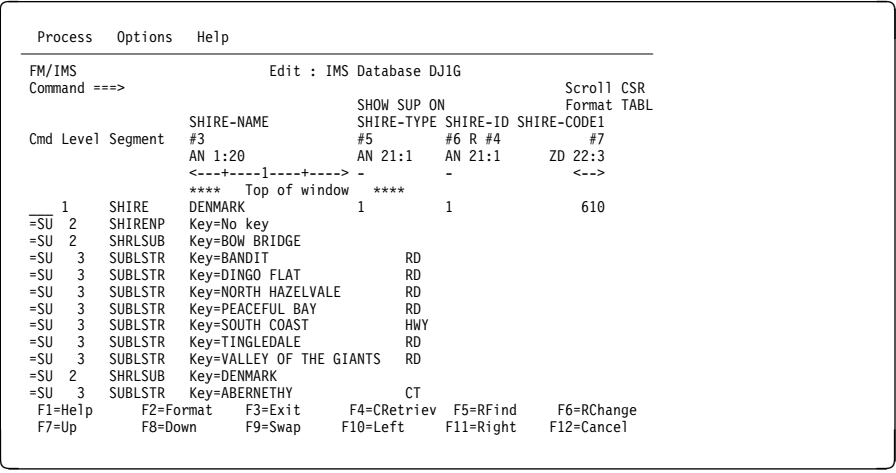

### **CHILD parameter enhancement**

The CHILD command is not specifically enhanced. However, specifying the segment-name parameter is simpler, thus avoiding unnecessary keystrokes. (The existing SEGment() keyword is removed).

## <span id="page-10-0"></span>**CHILD primary command**

The CHILD command scrolls the current position to the first, last or nth occurrence of a segment that is a hierarchical dependent of the current segment.

### **CHILD command syntax** ◆◆──CHIld──┬──────────┬ ┬ ──┬─────────────────→ └┘ ─*segment-name*─├ ┤ ─*n*───── -First<br>-Last—  $\sqcup$   $\sqcup$   $\sqcup$   $\sqcup$   $\sqcup$   $\sqcup$

#### **Parameters**

#### segment-name

The name of the segment you want to scroll to. The segment type must be one of the segment types defined in the DBD to be a hierarchical dependent of the current segment.

If segment name is not specified, scrolling is restricted to the first hierarchical child segment type under the current segment.

 $n$  must be a positive integer which is used to request scrolling to the nth occurrence of the specified dependant segment type. An error message is displayed if there are less than  $n$  occurrences of the specified segment under the current segment.

#### **First**

requests scrolling to the first occurrence of the specified dependent segment type.

#### **Last**

requests scrolling to the last occurrence of the specified dependent segment type.

If the CHILD command is entered without operands, the scroll request is to the first hierarchically dependent child segment.

When using a view, the child command only operates on those segments that the view has made available. If the specified segment is found, then the current layout is changed to match the new current segment.

If the specified segment is not found, a message is issued and the CHILD command has no effect.

### **KEY Primary Command**

The File Manager IMS browse/edit KEY primary command has been enhanced to allow the user to specify a segment name to be used for entering key values to reposition the starting point of the browse/edit session. This enhancement avoids the previous need to either return to the database positioning panel, or scroll in some manner to the desired segment type in the current browse/edit session before entering the KEY primary command.

This enhancement to the KEY command helps address the following Marketing Field Requirements:

- MR1121022759
- MR1202025135

## <span id="page-11-0"></span>**KEY**

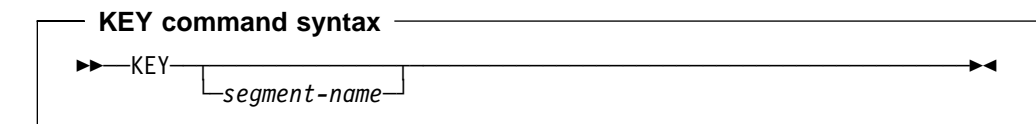

#### segment-name

Use the segment type segment-name for entering key values to start the edit session. This is similar to returning to the database positioning panel and entering the K line command against the entered segment-name.

The Key Specification panel displays key values based on the current hierarchical path and segment position (the current path and segment may be overridden by use of the *segment-name* parameter). The panel is initialized with the key values for the segments in the hierarchical path. You can modify the key values for those segments in the hierarchical path. If a view is in use and the specified or current segment contains multiple layouts, an intermediate screen is displayed such that the desired layout for entering key values may be chosen.

Once processing of the Key Specification panel is complete, File Manager IMS redisplays the Browse/Edit data panel where the KEY command was entered. The segment that satisfies the key values entered on the Key Specification panel becomes the current start segment.

### **NEXT and PREVIOUS Primary Commands**

The File Manager IMS browse/edit NEXT and PREVIOUS primary commands have been enhanced to allow the user to specify a target segment for a position scroll within a database and, if using a view for formatted display, make the new segment type the currently formatted segment. The NEXT and PREVIOUS primary commands are supported in all formats of unformatted and formatted display mode.

The NEXT and PREVIOUS commands let users scroll their current position in the database by moving to a segment that may be across a hierarchical boundary. This improves navigation, especially for those users who understand the data stored in each segment type but are not certain of the hierarchical structure of the database records.

With these changes, the NEXT and PREVIOUS commands provide functionality similar to that of the ISPF LOCATE command. Users can now issue a primary command to move their position in the database to a particular segment type and avoid potentially having to issue many scroll commands to find the segment type in question.

These enhancements to the NEXT and PREVIOUS commands address the following Marketing Field Requirements:

- MR1121022759
- MR120202328
- MR1202025135

• MR1203024817

## <span id="page-12-0"></span>**NEXT**

The NEXT primary command uses the parameters supplied to scroll the current database position to the next occurrence of a segment type.

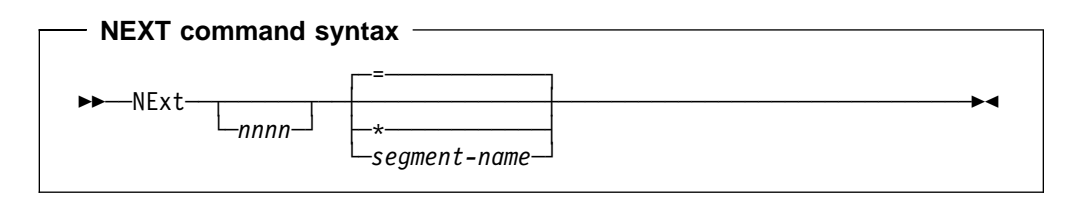

#### nnnn

Scroll forward nnnn segment occurrences. The default for nnnn is 1.

**=** Behavior depends on the current SHOW command settings.

If the current setting is **SHOW SUP OFF**, scrolls forward to the nnnnth occurrence of the same segment and layout type from the current database position ( ie. the currently formatted segment and layout type).

If the current setting is **SHOW SUP ON**, scrolls forward nnnn segment occurrences irrespective of their segment or layout type.

#### **Notes:**

- 1. This is the previous behavior of the NEXT command in SNGL format.
- 2. = is the default unless the option:
	- **"Use \* (any segment type) as default on NEXT and PREVIOUS commands"**

has been selected on the Edit/Browse Options panel (see ["Edit/Browse](#page-20-0) [Options" on page 21\)](#page-20-0).

**\*** Ignore the current SHOW command settings and move forward nnnn segment occurrences irrespective of segment type.

**Note:** This can be made the default behavior by selecting:

**"Use \* (any segment type) as default on NEXT and PREVIOUS commands"** on the Edit/Browse Options panel (see ["Edit/Browse Options" on page 21\)](#page-20-0).

#### segment-name

Move forward to the nnnnth occurrence of segment type segment-name from the current database position.

#### **Notes:**

1. If the specified segment occurrence is not found the current database position is unchanged and the following message is displayed:

#### **End of Data**

2. Issuing a NEXT command may in some cases cause the top of the sliding window to move down (towards the bottom of the database).

### <span id="page-13-0"></span>**PREVIOUS**

The PREVIOUS primary command uses the parameters supplied to scroll the current database position to the previous occurrence of a segment type.

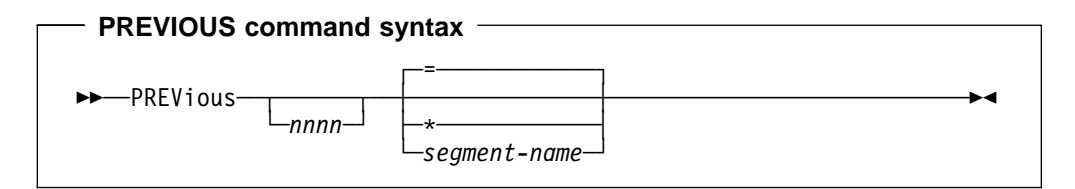

#### nnnn

Move back nnnn segment occurrences. The default for nnnn is 1.

**=** Behavior depends on the current SHOW command settings.

If the current setting is **SHOW SUP OFF**, scrolls back to the nnnnth occurrence of the same segment and layout type from the current database position ( ie. the currently formatted segment and layout type).

If the current setting is**SHOW SUP ON**, scrolls back nnnn segment occurrences irrespective of the segment and layout types.

#### **Notes:**

- 1. This is the previous behavior of the PREVIOUS command in SNGL format.
- 2. = is the default unless the option:

#### **"Use \* (any segment type) as default on NEXT and PREVIOUS commands"**

is selected on the Edit/Browse Options panel (see ["Edit/Browse Options" on](#page-20-0) [page 21\)](#page-20-0).

**\*** Ignore the current SHOW command settings and scroll back nnnn segment occurrences irrespective of segment and layout type.

**Note:** This can be made the default behavior by selecting: **"Use \* (any segment type) as default on NEXT and PREVIOUS commands"** on the Edit/Browse Options panel (see ["Edit/Browse Options" on page 21\)](#page-20-0).

#### segment-name

Scroll back to the *nnnn*th occurrence of segment type segment-name from the current database position.

#### **Notes:**

- 1. If the specified segment occurrence is not found the current database position is unchanged.
- 2. If a sliding window has been used for the edit/browse display, the current top of the window is the limit to which the PREVIOUS command can move the database position.

### **Using NEXT/PREVIOUS in Different Display Formats**

The following sections provide examples showing the effect of using the NEXT and PREVIOUS primary commands in the various edit/browse display formats supported by File Manager IMS.

### <span id="page-14-0"></span>**TABL Format**

The following screens show the effect of the NEXT primary command when using a TABL formatted display. These examples are using the IVP database DJ1G.

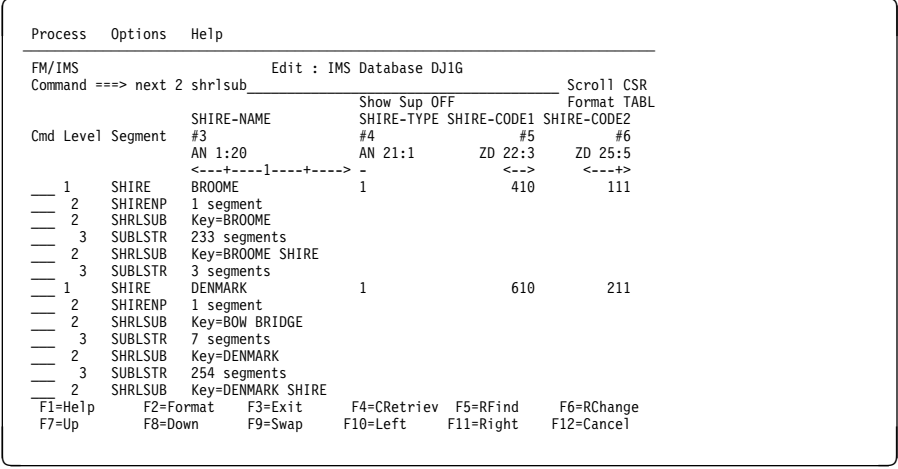

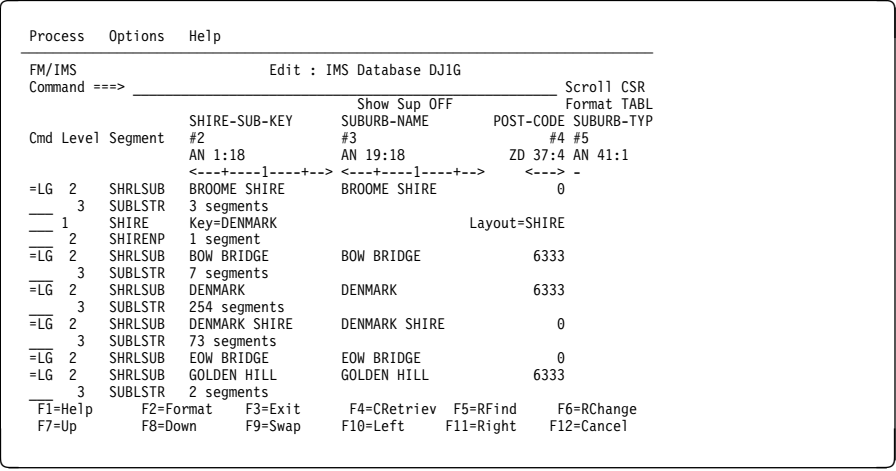

### **SNGL Format**

The following screens show the effect of the PREVIOUS primary command when using a SNGL formatted display.

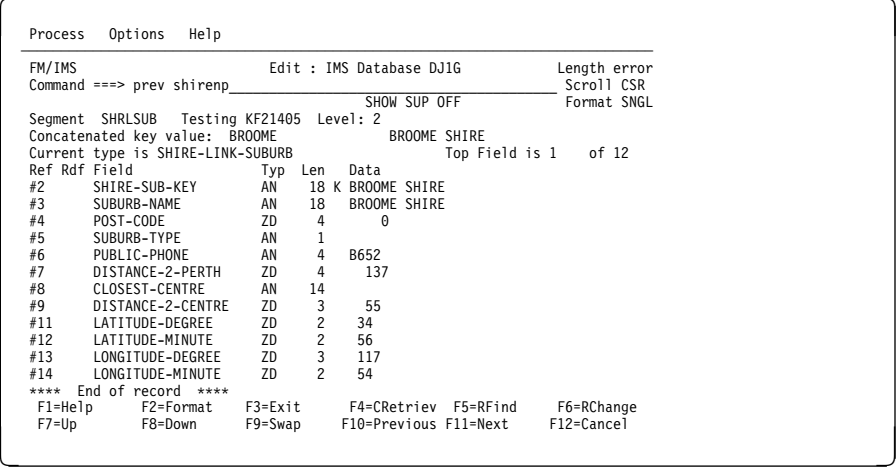

<span id="page-15-0"></span>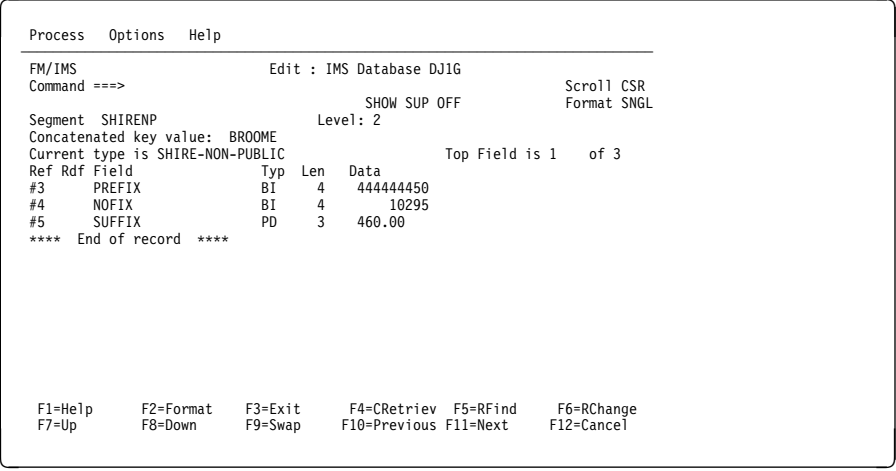

### **CHAR/HEX/LHEX Format**

The following screens show the effect of the NEXT primary command when using a CHAR unformatted display. The same effect applies when using a HEX or LHEX unformatted display.

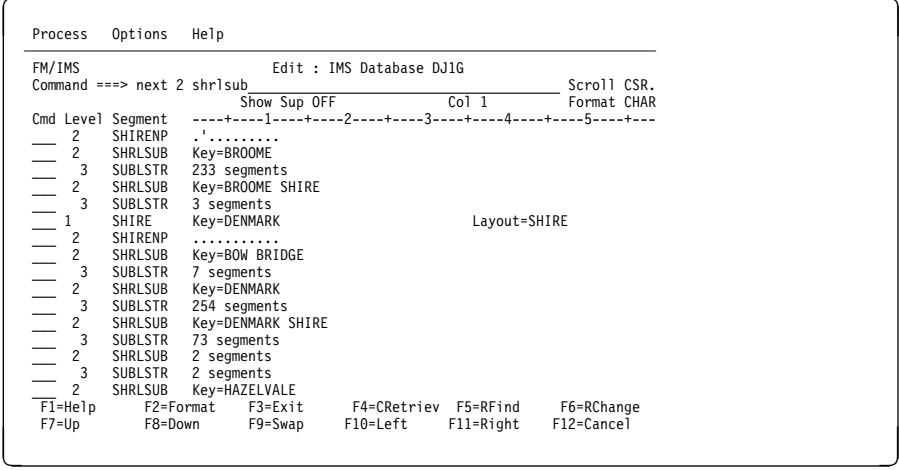

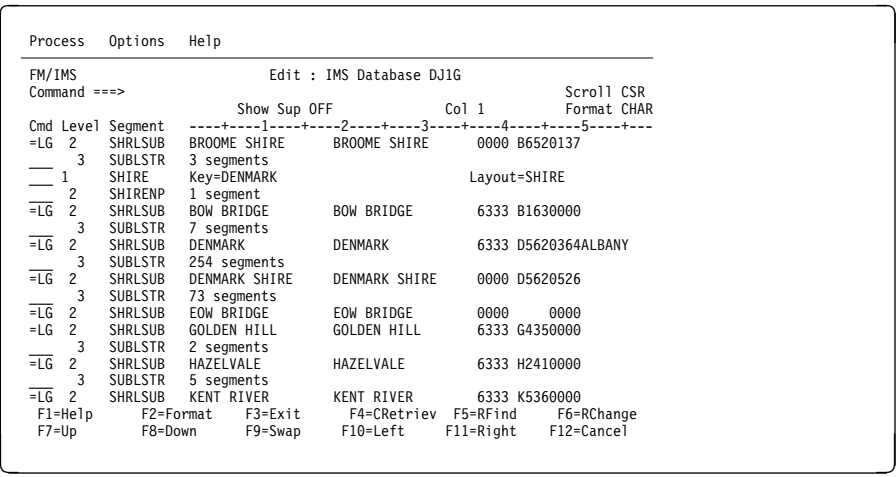

## <span id="page-16-0"></span>**LOCATE Primary Command**

A new LOCATE primary command has been provided in the edit and browse functions of File Manager. The LOCATE primary command is available when using a formatted display.

When using SNGL format, LOCATE allows the user to position the top of the display at a particular field name without having to use the SCROLL DOWN command to find that field.

When using TABL format, LOCATE allows the user to place a field column at the left of the display without having to use the SCROLL LEFT or SCROLL RIGHT commands to find that field.

The LOCATE command helps in processing formatted data comprising many fields, where the data is displayed over a number of scrollable areas.

The LOCATE command addresses the following Marketing Field Requirements:

- MR1202025135
- MR0826024450

### **LOCATE**

The LOCATE primary command positions a scrollable formatted display at the field that matches the supplied field-name. The display is positioned on the field that contains the supplied string.

In SNGL format, the display is scrolled down such that the matching field is the first field displayed in the scrollable area.

In TABL format, the display is scrolled right such that the matching field is the left-most field displayed in the scrollable area.

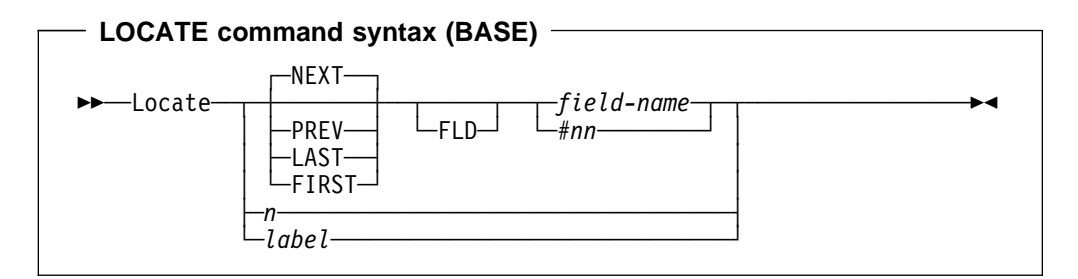

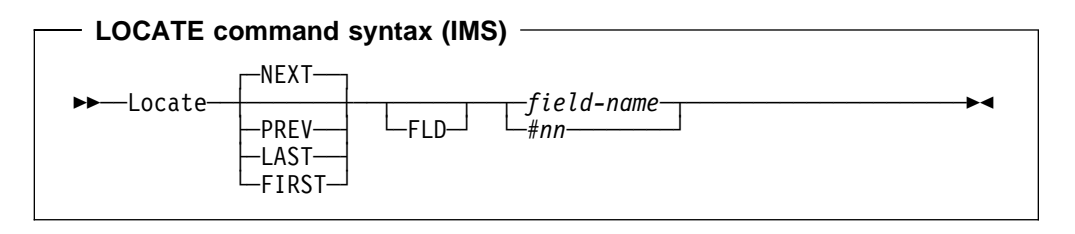

field-name

A field name or string contained within a field name for the currently formatted segment.

#### <span id="page-17-0"></span>#nn

A field reference number.

```
n (BASE only)
```
A record number.

```
label (BASE only)
```
A record label.

## **Using LOCATE in TABL Format**

The following screens show how the LOCATE primary command works with a TABL formatted display.

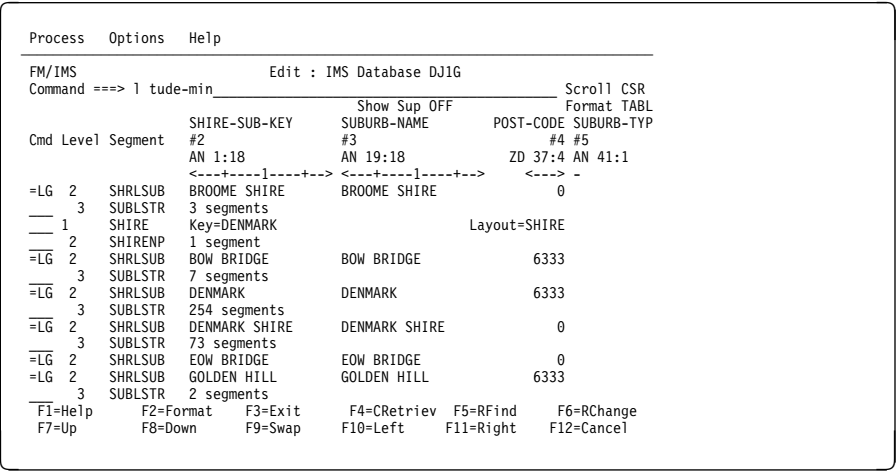

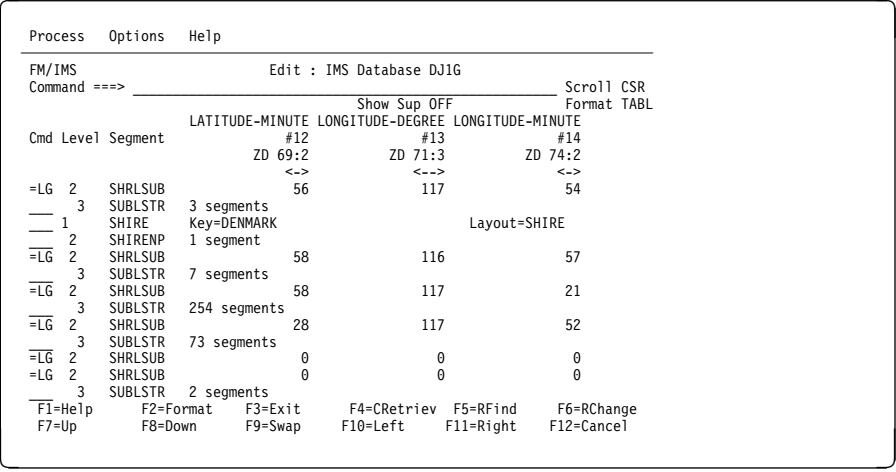

## **Using LOCATE in SNGL Format**

The following screens show how the LOCATE primary command works with a SNGL formatted display.

<span id="page-18-0"></span>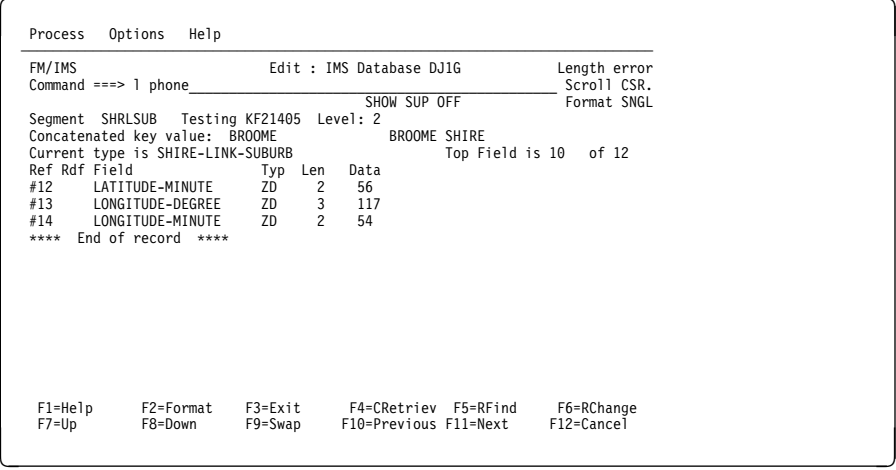

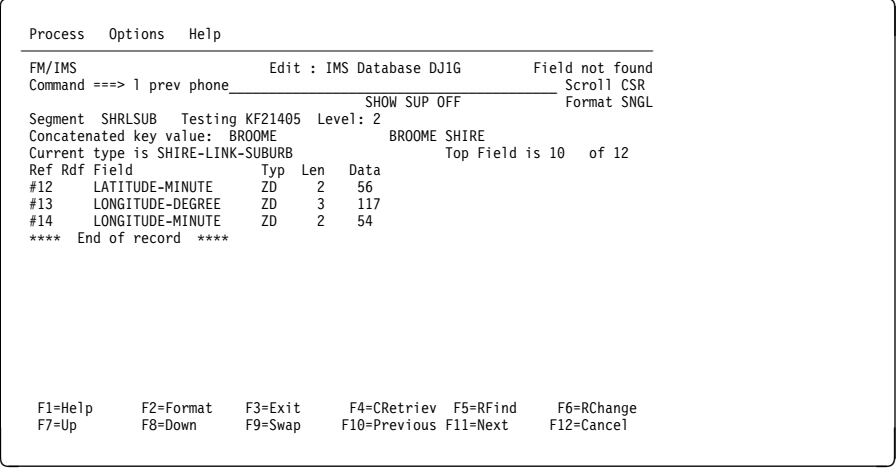

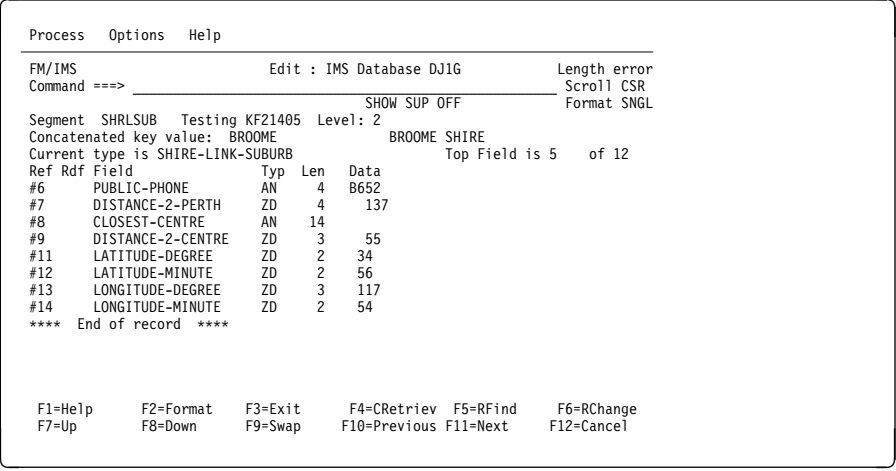

## **FORMAT Primary and Line Commands**

A new FORMAT primary command has been provided allowing the user to change the current display format without having to overtype the FORMAT field. Equivalent line commands are also provided. If no format type is supplied, the default depends on the current display format.

### <span id="page-19-0"></span>**In display formats other than SNGL**

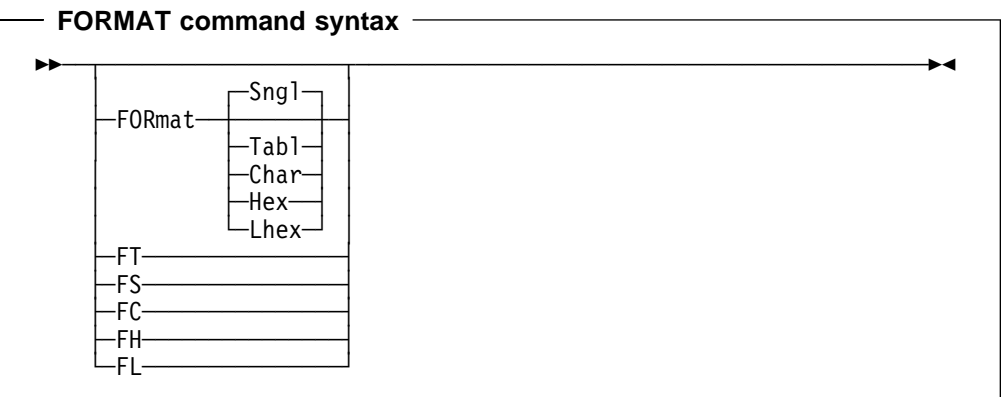

## **In SNGL display format**

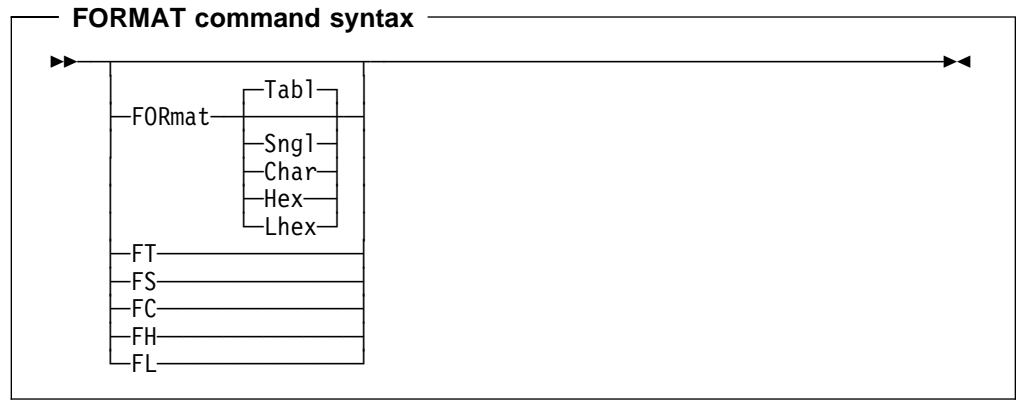

#### **Tabl, FT**

Change format to TABL mode. Only available if a view has been used.

#### **Sngl, FS**

Change format to SNGL mode. Only available if a view has been used.

#### **Char, FC**

Change format to CHAR mode.

#### **Hex, FH**

Change format to HEX mode.

#### **Lhex, FL**

Change format to LHEX mode.

The abbreviated forms of the FORMAT primary command are also available as line commands.

Using one of the above as a line command against a displayed segment occurrence is effectively be the same as scrolling that segment to the top of the display, issuing a view for that line (if it is other than the current layout) and changing format.

These line commands address the following Marketing Field Requirement:

• MR1121022328

## <span id="page-20-0"></span>**Keylist Changes**

Keylists associated with data display panels are updated to replace the ZOOM pfkey with the command FORMAT. This allows the type of format desired to be entered on the command line and the pfkey used to switch formats to a non-default format.

## **Using the FS Line Command on a Shadow Line**

The following screens show how the FS line command can be used on a TABL formatted display to display the data for a segment represented by a shadow line. In this case the shadow line is for a group of 3 SUBLSTR segments. The data for the first of the 3 SUBLSTR segments is displayed on the SNGL panel.

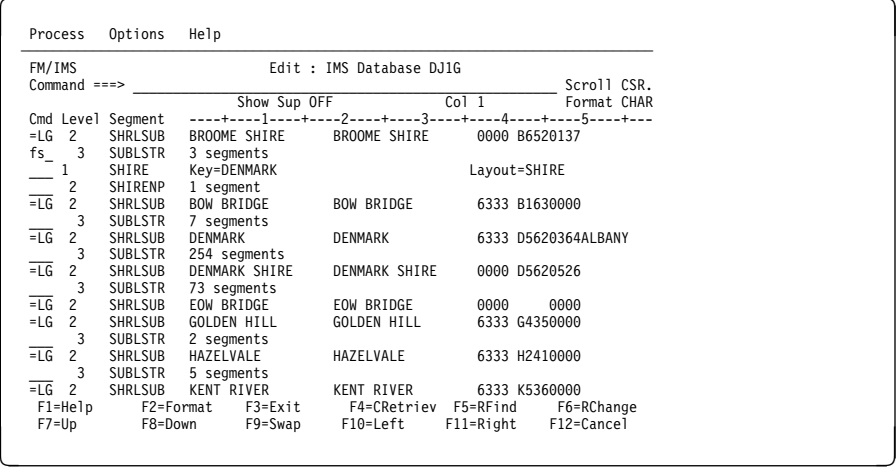

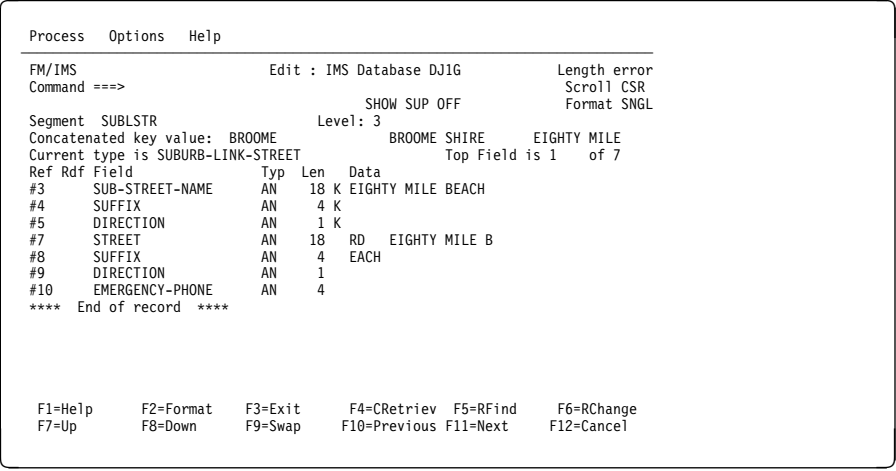

### **Edit/Browse Options**

Two new options have been added to the Edit/Browse Options panel allowing the user to configure the default behavior for the NEXT and PREVIOUS commands and the user preference for the SHOW command setting. The following screen shows the new options.

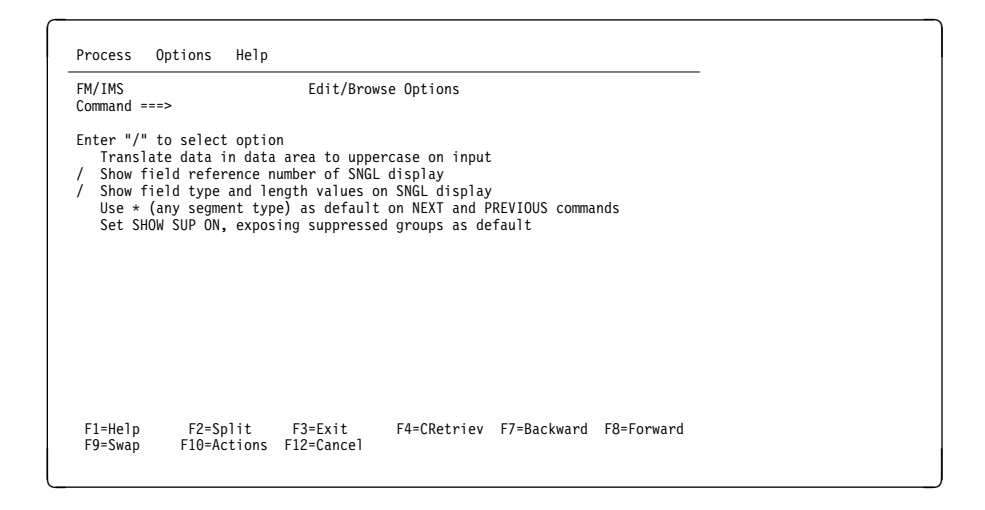

#### The new option

#### **"Use \* (any segment type) as default on NEXT and PREVIOUS primary commands"**

allows the user to set the default for the NEXT and PREVIOUS commands such that they ignore the SHOW command settings and move the current database position irrespective of the segment type for the currently formatted segment.

For more information on the NEXT command see ["NEXT" on page 13.](#page-12-0)

For more information on the PREVIOUS command see ["PREVIOUS" on page 14.](#page-13-0)

# <span id="page-22-0"></span>**Index**

# **B**

[Browse Options 21—](#page-20-0)22 Browse Primary Commands [CHILD 10](#page-9-0) [LOCATE 17—](#page-16-0)18 [examples 18—](#page-17-0)19 [NEXT 13](#page-12-0) [examples 14—](#page-13-0)16 [PREVIOUS 14](#page-13-0) [examples 7—](#page-6-0)9[, 14—](#page-13-0)16 [VEDIT 7—](#page-6-0)9

# **C**

[Child command 10](#page-9-0)

# **D**

Database Positioning [examples 6](#page-5-0)

# **E**

Edit Line Commands [examples 21](#page-20-0) [Edit Options 21—](#page-20-0)22 Edit Primary Commands [LOCATE 17—](#page-16-0)18 [examples 18](#page-17-0) [NEXT 13](#page-12-0) [examples 14—](#page-13-0)16 [PREVIOUS 14](#page-13-0) [examples 14—](#page-13-0)16 SHOW [examples 10](#page-9-0) [VEDIT 7,](#page-6-0) [9](#page-8-0) XKEYS

# **F**

[Format line commands 19—](#page-18-0)21 [Format primary command 19—](#page-18-0)21

# **K**

[Key command 12](#page-11-0)

## **M**

Marketing Field Requirements [MR0826024450 17](#page-16-0) [MR1121022759 12](#page-11-0) [MR120202328 5,](#page-4-0) [12](#page-11-0)

Marketing Field Requirements (continued) [MR1202025135 12,](#page-11-0) [17](#page-16-0) [MR120302172 6,](#page-5-0) [20](#page-19-0) [MR1203024817 13](#page-12-0)

# **S**

[Show Command support 9](#page-8-0) [suppressed lines 9](#page-8-0)

## **V**

[View: Segment Selection 6](#page-5-0)